# **UTILITY ACH**

REFERENCE MANUAL

AND

INSTALLATION GUIDE

(last revised April 2019)

### **INTRODUCTION**

This manual provides descriptive and operational information for the Utility ACH Package which runs on Windows compatible PCs. User should read the manual in this order:

- Section 1, **Main Menu**
- Section 2, **Keyboard Use**
- Section 4, **Setup:** a description of how to enter recurring ACH info that is needed each month when building the ACH file.
- Section 3, **Build ACH File**: a description of how to build the ACH file to send to your bank.

## **UTILITY ACH OVERVIEW**

o The complete Utility ACH package is menu driven to minimize operator training time. At each step the operator is prompted as to what entry is needed. This feature reduces operator training time.

o This program interfaces with GFC's Utility Billing module to extract each customer's name, bank account number, routing/transit number, and billing amount.

o Recurring ACH destination, originator, and company data is stored in a setup file for use each month. Then user need only bring across the current month's bill amounts to automatically build a new ACH file.

## **MONTHLY GENERAL SEQUENCE OF OPERATION**

- 1. Utility bills should already have been printed and updated. Bank draft payments should **not** be posted yet.
- 2. The Bank Draft list should already been printed in Utility Billing using "Bank Draft" that is under "Reports" or "End of Month".
- 3. Run the 'Build' program in the ACH program. This creates an ACH file usually called ACH.dat but user may define an alternate name.
- 4. Dump the ACH file to media like a CD or USB drive or upload the file to your bank using their website.
- 5. After the customer accounts have been drafted you can post these payments automatically to the customer's accounts by using the routine **"Bnk Dft Post**" that is in the Utility Postings program. That programm "posts" but does not print a report. You must still print a Report and Transfer the postings using the "Print" and "Transfer" commands.

Note: Once the payments have been posted to the bank draft accounts, you can still create a bank draft file by entering "Y" to the question "Payments Posted Already" when running the bank draft list in Utility Billing. This will internally add the payment back to the balance to calculate what the balance would have been before the payment was posted.

## **SECTION 1 MAIN MENU**

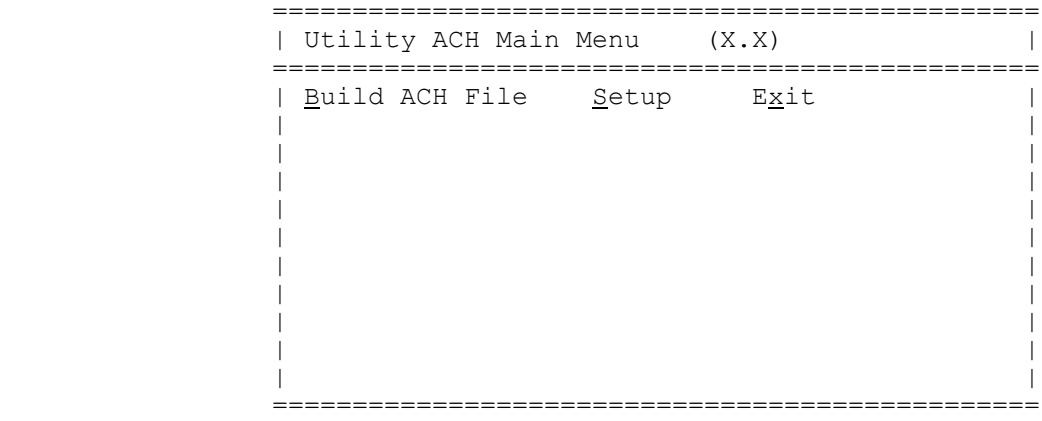

Each of the items in the main menu is a separate routine and each routine is selected by clicking on the option or pressing Alt key (to display the key shortcut letter) and then pressing the underlined letter (ex: S = Setup). Note also on the main menu is a version number. Since these programs are updated regularly, this number will help you and your installer know which version you have.

Clicking on "Exit" will cause the system to return to the Windows desktop.

In the following sections an attempt will be made to explain the operation of each program and how it interacts with all of the other programs which make up the utility billing package.

To learn the operation of the Utility ACH package, read the sections of this document in the following sequence:

Section 2 - Keyboard Use Section 1 - Main Menu Section 6 - Setup Section 3 - Build ACH File

## **SECTION 2 KEYBOARD USE**

Below is a list of commonly used keys used in the ACH software:

Key Function

TAB Normal termination key. Normally used to move cursor from field to field.

Shift-TAB Used to move back to previous field.

Enter When cursor is on a command box (ex: Save or Exit) pressing Enter key will execute the command (same as clicking on the command).

## **SECTION 3 BUILD ACH FILE**

This program is used to build the bank draft ACH file. The file created is normally named ACH.dat (but you can define an alternate name if needed). This program builds the file but does not put it on any kind of media. Before running this program the setup file contents should already have been entered and the current month's bills should have been printed and updated. The bank draft list (in Utility Billing found under "Reports" or "End of Month") should have also have been printed. That program creates a file named BDFile.dat which is needed by this program.

After choosing the Build ACH option the following screen appears:

===Build ACH File========================================================

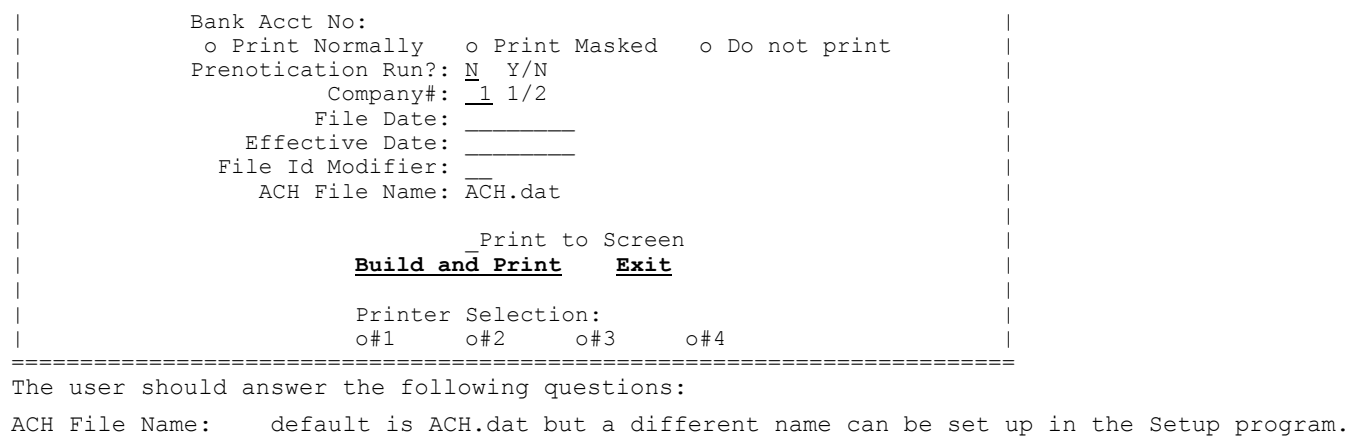

Bank Acct No.: displays value from Setup but can be changed. Mark "Print Normally" to print the bank acct no on the Build Rept, "Print Masked" to print in a masked format (ex: ####5125), or "Do not Print" to leave the acct no off the report.<br>Pre-Not.Run: if this run is for pre-notification purposes, enter "Y". This cre

- if this run is for pre-notification purposes, enter "Y". This creates a file with the pre-notification tran codes and zero amounts.
- Company#: if creating an ACH file for multiple entities enter 1 or 2 to indicate which company or organization the file is being created for. This entry will default to "1" and needs no entry should one entity be involved.
- File Date: this date would normally be the date that the file is being created which would normally be today's date. Leaving the value blank causes the program to insert the current system date.
- Eff. Date: this is the date that the bank drafts are to be taken out of the customer's bank account. This date is normally after the file date.
- File Id Mod: normally the letter "A" is entered to indicate that this is the first file for this date.
- Print to Screen: to preview the report check this box to print to the screen. You should still print to paper to still have a record of building the file.
- Printer #: the program will display the printer name per the default printer# in Setup but user can change to any other number (1-4).

After answering the above questions user should click on "Build and Print" or "Exit" to quit without executing the program. A report prints or displays as the build is processed. User should check this report in that the it shows what is going to be sent your bank via media or web upload.

The name of the file built by the Build program is defined by the user but unless otherwise specified will be called ACH.dat (the name of the file is in the heading of the Build Report). This is the file to send to your bank.

### **SEND FILE THRU BANK'S WEBSITE**

- a. If your bank offers has a website that allows uploading ACH files, then use it to upload the ACH file. b. Using your bank's website upload the file ACH.dat (or whatever the file is named) which will be in the Utilach.win folder.
- c. If the upload routine provides totals then compare them to the totals generated on the Build Rept.

#### **DUMP ACH FILE TO CD or USB**

- a. The file created using the Build program can be burned to a CD or copied to a USB drive. The name of the file is usually ACH.dat but may be called something else (the name is printed in the heading of the Build Report). The file will normally be in the Utilach.win folder.
- b. You can burn the file to a CD by using CD burning software (Roxio or Nero) or copy the file to a USB drive by opening 'Computer' or 'This PC', opening the drive that stores the Util ACH program, opening the Utilach.win folder, and right-clicking on the ACH file (usually ACH.dat) and "sending" the file to the USB drive.

 **SECTION 6 SETUP**

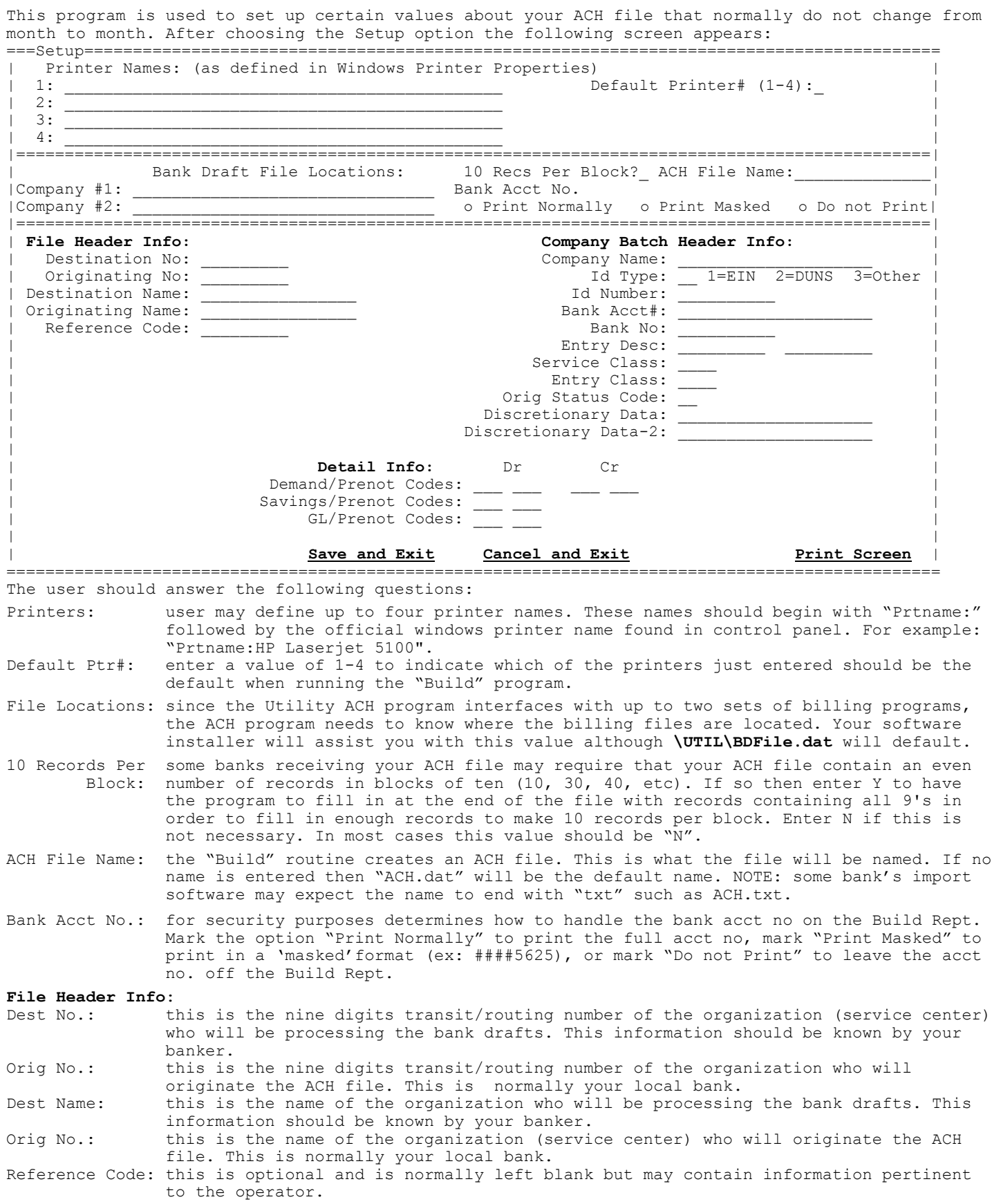

## **Company Batch Header Info:**

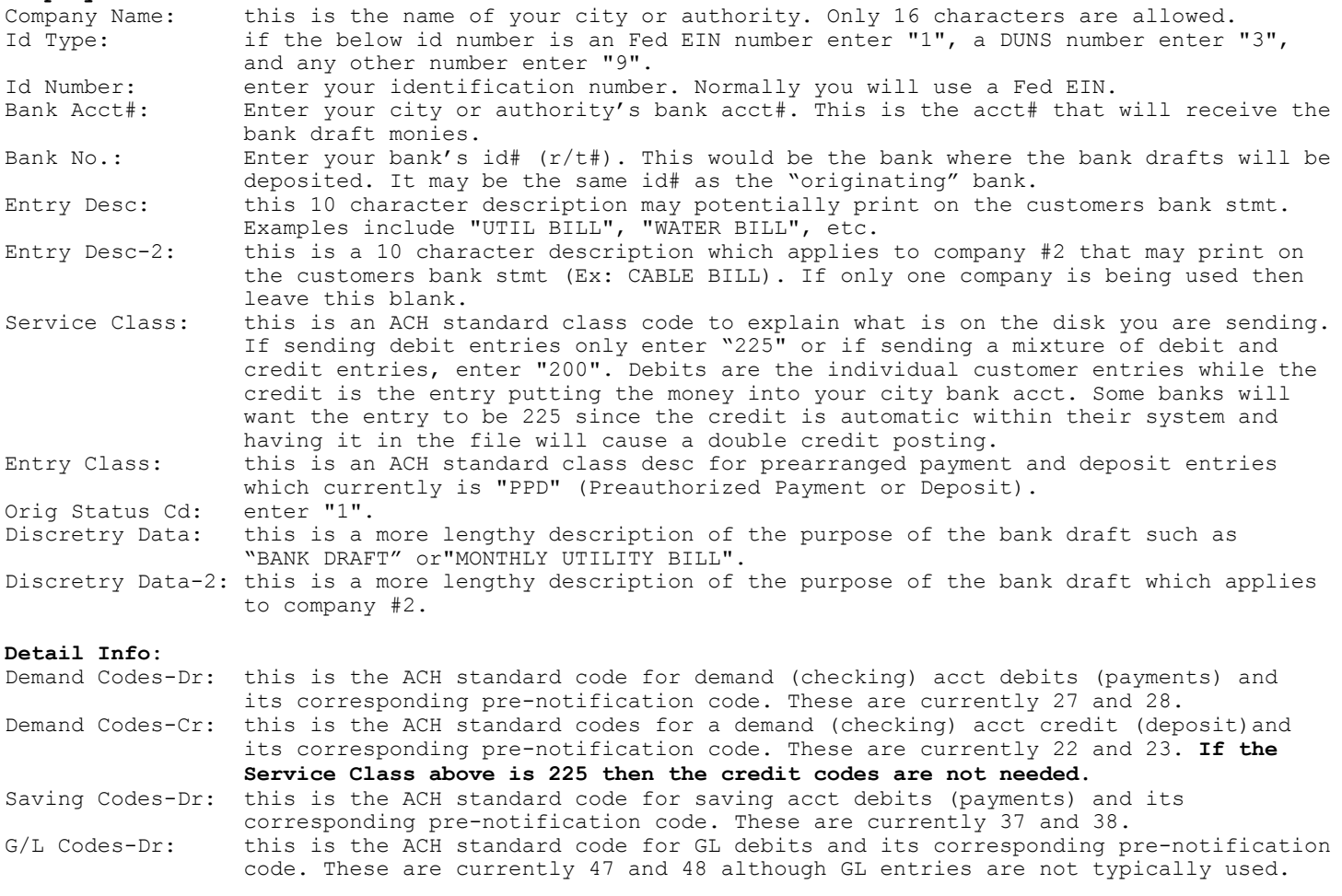

After answering the above questions user should click on "Save and Exit" or "Cancel and Exit" to quit without updating. If user desires to have a print-out of this screen user may choose "Print Screen" before exiting.